# $\mathbf{d}$   $\mathbf{d}$ **CISCO**

#### **KURZREFERENZ**

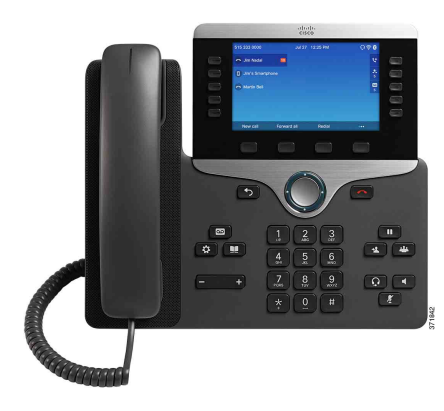

# **Cisco IP-Telefone 8841, 8851 und 8861**

- **1** [Wählen](#page-0-0)
- **2** [Annehmen](#page-0-1)
- **3** [Halten](#page-0-2)
- **4** [Übergeben](#page-0-3)
- **5** [Konferenz](#page-0-4)
- **6** [Stummschalten](#page-0-5)
- **7** [Voicemail](#page-0-6)
- **8** [Umleiten](#page-0-7)
- **9** [Rufumleitung](#page-0-8)
- **10** [Anrufprotokoll](#page-0-9)
- **11** [Verzeichnisse](#page-1-0)
- **12** [Einstellungen](#page-1-1)
- **13** [Navigation](#page-1-2)
- **14** [Aufladen über USB](#page-1-3)
- **15** [Intelligent Proximity](#page-1-4)
- **16** [Tipps](#page-1-5)

**Hinweis Das beste Druckergebnis erzielen Sie auf Papier im A4-Format (21,0 x 29,7 cm).**

# <span id="page-0-0"></span>**1 Wählen**

Zum Tätigen eines Anrufs nehmen Sie den Hörer ab, und wählen Sie eine Nummer. Alternativ stehen Ihnen die folgenden Möglichkeiten zur Verfügung.

#### **Letzte Nummer erneut wählen**

Drücken Sie **Wahlw.**, um eine Nummer erneut auf Ihrer Hauptleitung zu wählen. Wenn Sie eine Nummer erneut auf einer anderen Leitung wählen möchten, drücken Sie zuerst die Leitungstaste.

#### **Wählen bei aufgelegtem Hörer**

- **1.** Geben Sie eine Nummer ein, wenn auf dem Telefon kein Gespräch geführt wird.
- **2.** Heben Sie den Hörer ab, oder drücken Sie eins der Folgenden: Anrufen, die Headset-Taste die Lautsprechertaste **oder die Auswahltaste.**

#### **Kurzwahl**

Geben Sie die Nummer eines Kurzwahleintrags ein, und drücken Sie dann **Kurzwahl**. Außerdem sind einigen der Tasten auf der linken Seite des Telefons möglicherweise Kurzwahleinträge zugewiesen.

# <span id="page-0-1"></span>**2 Annehmen**

Neue Anrufe werden wie folgt angezeigt:

- **•** Eine gelb blinkende Leitungstaste
- **•** Ein animiertes Symbol  $\bullet$  und eine Anrufer-ID
- **•** Ein rot blinkendes Licht am Hörer

Nehmen Sie den Hörer ab, um den Anruf anzunehmen. Sie können auch die gelb blinkende Sitzungstaste, **Annehm.** oder die nicht leuchtende Headset- bzw. Lautsprechertaste drücken.

#### **Anrufe bei mehreren Leitungen entgegennehmen**

Wenn Sie ein Gespräch führen und einen weiteren Anruf erhalten, wird auf dem Telefondisplay kurz eine Meldung angezeigt. Drücken Sie die gelb blinkende Leitungstaste, um zu einer anderen Leitung zu wechseln, und dann die Sitzungstaste, um den zweiten Anruf anzunehmen und den ersten Anruf automatisch zu halten.

Sie können einen Anruf über einen Aktionshinweis für einen eingehenden Anruf angenommen, sofern diese Funktion vom Verwalter aktiviert wurde.

# <span id="page-0-2"></span>**3 Halten**

- **1.** Drücken Sie **Halten** . Das Symbol für einen gehaltenen Anruf wird angezeigt, und die Leitungstaste blinkt grün.
- **2.** Sie können einen gehaltenen Anruf aus der Warteschleife zurückholen, indem Sie die grün blinkende Leitungstaste, **Forts.** oder **Halten** drücken.

# <span id="page-0-3"></span>**4 Übergeben**

- **1.** Drücken Sie in einem aktiven Anruf Übergabe
- **2.** Geben Sie die Telefonnummer des Übergabeempfängers ein.
- **3.** Drücken Sie erneut **Übergabe** (bevor oder nachdem der andere Teilnehmer den Anruf entgegennimmt). Der Anruf wird nun übergeben.

### **Direkte Übergabe**

Sie können den aktiven Anruf an den gehaltenen Anruf auf der gleichen oder einer anderen Leitung übergeben.

- **•** Drücken Sie in einem aktiven Anruf **Übergabe** .
- **•** Drücken Sie **Akt. Anrufe**, um den gehaltenen Anruf auszuwählen, und dann erneut **Übergabe**, um die Übergabe abzuschließen.

# <span id="page-0-4"></span>**5 Konferenz**

- **1.** Drücken Sie in einem aktiven Anruf **Konferenz** .
- **2.** Tätigen Sie einen neuen Anruf.
- **3.** Drücken Sie erneut **Konferenz**. (bevor oder nachdem der andere Teilnehmer den Anruf entgegennimmt). Nun beginnt die Konferenz, und im Telefondisplay wird "Konferenz" angezeigt.
- **4.** Wiederholen Sie diese Schritte, um weitere Teilnehmer in das Konferenzgespräch einzubeziehen.

Die Konferenz wird beendet, wenn alle Teilnehmer auflegen.

#### **Anrufe zusammenführen**

Sie können den aktiven Anruf mit gehaltenen Anrufen auf der gleichen oder anderen Leitungen zu einer Konferenz zusammenführen.

- **•** Drücken Sie in einem aktiven Anruf **Konferenz** .
- **•** Drücken Sie **Akt. Anrufe**, um den gehaltenen Anruf auszuwählen, und dann erneut **Konferenz**, um die Konferenz zu erstellen.

#### **Teilnehmer anzeigen und entfernen**

Drücken Sie in einer laufenden Konferenz **Details anz.** Sie können einen Teilnehmer aus der Konferenz entfernen, indem Sie zu dem entsprechenden Teilnehmer blättern und **Entf.** drücken.

# <span id="page-0-5"></span>**6 Stummschalten**

- **1.** Drücken Sie während eines Anrufs **Stumm** . Sie können an der leuchtenden Taste erkennen, dass die Stummschaltung aktiviert ist.
- **2.** Drücken Sie erneut **Stumm**, um die Stummschaltung auszuschalten.

# <span id="page-0-6"></span>**7 Voicemail**

Neue Nachrichten werden wie folgt angezeigt:

- **•** LED am Hörer leuchtet rot
- **•** Unterbrochenes Freizeichen (sofern verfügbar)
- **•** Anzeige des Voicemail-Symbols und einer Nummer neben einer Taste für eine inaktive Sitzung im Display

### **Nachrichten abhören**

Drücken Sie **Nachrichten** , und befolgen Sie die Sprachaufforderungen. Sie können Nachrichten für eine bestimmte Leitung abhören, indem Sie zuerst die Leitungstaste drücken.

# <span id="page-0-7"></span>**8 Umleiten**

Drücken Sie **Umleiten**, wenn der Anruf eingeht, aktiv ist oder gehalten wird. Mit dieser Funktion wird ein bestimmter Anruf an das Voicemail-System bzw. an eine andere, von Ihrem Systemverwalter eingerichtete Nummer umgeleitet.

# <span id="page-0-8"></span>**9 Rufumleitung**

- **1.** Sie können Anrufe, die auf Ihrer Hauptleitung eingehen, an eine andere Nummer umleiten, indem Sie **Rufumleitung** drücken.
- **2.** Geben Sie eine Telefonnummer ein, oder drücken Sie Nachrichten **300**, um alle Anrufe an das Voicemail-System umzuleiten. Auf dem Telefondisplay sollte nun eine entsprechende Bestätigung angezeigt werden.
- **3.** Drücken Sie **Rufuml. aus**, um die Rufumleitung zu deaktivieren.

Zur Einrichtung der Rufumleitung auf einer sekundären Leitung drücken Sie die Leitungstaste, wählen die gewünschte Leitung und drücken **Rufumleitung**.

Wenn Sie die Rufumleitung per Fernzugriff einrichten möchten, rufen Sie das Selbsthilfeportal auf.

# <span id="page-0-9"></span>**10 Anrufprotokoll**

#### **Anrufprotokoll anzeigen**

**1.** Drücken Sie **Anwendungen** .

- **2.** Blättern Sie nach unten, und wählen Sie dann **Anrufprotokoll**.
- **3.** Wählen Sie die gewünschte Leitung aus. Daraufhin werden die letzten 150 entgangenen, getätigten und angenommenen Anrufe angezeigt.
- **4.** Sie können Details für einen Anruf anzeigen, indem Sie zum entsprechenden Anruf blättern und **Weiter** und anschließend **Details** drücken.

#### **Nur entgangene Anrufe anzeigen**

- **1.** Rufen Sie das Anrufprotokoll auf.
- **2.** Drücken Sie **Entgang.** Sie können auch die dem Anrufprotokoll-Symbol zugeordnete Sitzungstaste drücken.

#### **Aus dem Anrufprotokoll wählen**

- **1.** Rufen Sie das Anrufprotokoll auf, oder navigieren Sie zu den entgangenen bzw. getätigten Anrufen.
- **2.** Blättern Sie zu einem Eintrag, und nehmen Sie den Hörer ab, oder drücken Sie **Auswahl**.
- **3.** Wenn Sie eine Nummer vor dem Wählen ändern möchten, drücken Sie **Weiter > NrBearb**.

# <span id="page-1-0"></span>**11 Verzeichnisse**

- **1.** Drücken Sie **Kontakte** .
- **2.** Blättern Sie nach unten, und wählen Sie ein Verzeichnis.
- **3.** Geben Sie über das Tastenfeld Suchkriterien ein.
- **4.** Drücken Sie **Senden**.
- **5.** Blättern Sie zum Wählen einer Nummer zu einem Eintrag, und drücken Sie dann **Wählen**.

# <span id="page-1-1"></span>**12 Einstellungen**

### **Lautstärke**

Die Lautstärketaste befindet sich links neben dem Tastenfeld.

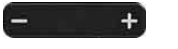

- **•** Sie können die Lautstärke des Hörers, Headsets oder Lautsprechers einstellen, indem Sie während eines laufenden Gesprächs **Lautstärke** drücken.
- **•** Drücken Sie zum Einstellen der Ruftonlautstärke **Lautstärke** links (-) oder rechts (+).
- **•** Zum Stummschalten des Telefons drücken Sie während des Läutens einmal links **Lautstärke**. Durch mehrmaliges Drücken von **Lautstärke** vermindern Sie die Ruftonlautstärke.

### **Rufton**

- **1.** Drücken Sie **Anwendungen** .
- **2.** Wählen Sie **Einstellungen > Rufton**.
- **3.** Wählen Sie eine Leitung.
- **4.** Blättern Sie in der Ruftonliste, und drücken Sie **Wiederg.**, um den Rufton probeweise abzuspielen.
- **5.** Drücken Sie **Festleg.** und **Übern.**, um den gewählten Rufton zu speichern.

### **Display-Kontrast**

- **1.** Drücken Sie **Anwendungen** .
- **2.** Wählen Sie **Einstellungen > Helligkeit**.
- **3.** Drücken Sie links oder rechts auf das Navigationsrad, um den Kontrast zu ändern, und drücken Sie dann **Speich**.

### **Schriftgröße**

- **1.** Drücken Sie **Anwendungen** .
- **2.** Wählen Sie **Einstellungen > Schriftgröße**.
- **3.** Wählen Sie **Sehr klein**, **Klein**, **Normal**, **Groß** oder **Sehr groß**.
- **4.** Drücken Sie **Speich**.

# <span id="page-1-2"></span>**13 Navigation**

# **Wo befinden sich die Leitungstasten?**

Die Leitungstasten befinden sich links neben dem Telefondisplay. Tasten, die keiner Telefonleitung zugewiesen sind, können für Kurzwahleinträge und andere Funktionen verwendet werden. Weitere Informationen hierzu erhalten Sie vom Systemverwalter.

 $\mathscr{D}$ 

**Hinweis** Bei einer Sprache mit Lese-/Schreibrichtung von rechts nach links (z. B. Arabisch) sind die Positionen der Leitungs- und Sitzungstasten umgekehrt.

### **Wo befinden sich die Sitzungstasten?**

Die Leitungstasten befinden sich rechts neben dem Telefondisplay.

### **Wo befinden sich die Softkeys?**

Die vier Softkey-Tasten befinden sich unterhalb des Telefondisplays. Sie können **Weiter** drücken (wenn verfügbar), um weitere Softkeys anzuzeigen.

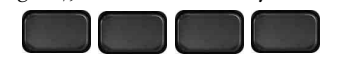

### **Wie navigiere ich in einer Liste oder einem Menü?**

Drücken Sie auf dem Vier-Wege-Navigationsrad **nach oben**, **nach unten**, **nach links** oder **nach rechts**.

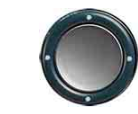

Eine Bildlaufleiste im Display zeigt Ihre relative Position innerhalb einer Liste an.

#### **Wie wähle ich einen Eintrag in einer Liste oder einem Menü aus?**

Markieren Sie den gewünschten Eintrag, und drücken Sie dann **Auswahl**. Sie können auch über das Tastenfeld die dem Eintrag entsprechende Nummer eingeben.

#### **Wie verlasse ich ein Menü?**

Zum Verlassen des Menüs drücken Sie **Beenden**.

Wenn Sie in einem Menü eine Ebene zurückgehen möchten, drücken Sie **Zurück** .

**Hinweis** Wenn Sie **Zurück** drücken und halten, wird das Menü geschlossen.

# <span id="page-1-3"></span>**14 Aufladen über USB**

Sie können Ihr Mobiltelefon am seitlichen (Cisco IP-Telefon 8851) bzw. seitlichen oder rückwärtigen (Cisco IP-Telefon 8861) USB-Anschluss aufladen.

Ihr Tablet können Sie am rückwärtigen USB-Anschluss des Cisco IP-Telefons 8861 aufladen.

# <span id="page-1-4"></span>**15 Intelligent Proximity**

Wenn diese Funktion vom Verwalter aktiviert wurde, können Sie mithilfe der Taste für die zweite Leitung das Menü "Bluetooth" öffnen, um Ihr Smartphone zu koppeln und zu verbinden. Wenn Ihr Mobiltelefon verbunden ist, wird sein Name für die zweite Leitung angezeigt, und Sie können über diese Leitung die Anrufe an Ihr Smartphone handhaben. Sie können diese Funktion auch über die Option "Freisprechen, Audio, beide Richtungen" im Menü "Bluetooth" aktivieren bzw. deaktivieren. Weitere Informationen hierzu erhalten Sie vom Systemverwalter.

- **1.** Drücken Sie **Anwendungen** .
- **2.** Wählen Sie **Bluetooth**.
- **3.** Aktivieren oder deaktivieren Sie **Freisprechen, Audio, beide Richtungen**.

# <span id="page-1-5"></span>**16 Tipps**

### **Wie behalte ich den Überblick über mehrere Anrufe?**

Die Farben der Leitungstasten zeigen den Anrufstatus an und helfen Ihnen, den Überblick über mehrere Anrufe (auch bei einer gemeinsam genutzten Leitung) zu behalten:

- **•** Eingehender Anruf: blinkt gelb
- **•** Verbundener Anruf: leuchtet grün
- **•** Gehaltener Anruf: blinkt grün
- **•** Gemeinsam genutzte Leitung extern verwendet: leuchtet rot
- **•** Extern gehaltener Anruf auf gemeinsam genutzter Leitung: blinkt rot

#### **Wie verwende ich das Headset am besten?**

Wenn Sie ein Headset zum Wählen und Annehmen eines Anrufs verwenden, ist das Headset der primäre Audiopfad, und rechts in der Kopfleiste wird ein Headset-Symbol angezeigt. Drücken Sie bei Verwendung eines Headsets **Annehm.**, um den Anruf automatisch mit dem Headset anzunehmen.

# **Wie richte ich Kurzwahleinträge ein?**

Rufen Sie in einem Webbrowser auf Ihrem Computer das Selbsthilfe-Portal auf. Dort können Sie Kurzwahleinträge einrichten und weitere Telefonfunktionen und -einstellungen anpassen.

### **Wo finde ich ein vollständiges Benutzerhandbuch?**

[http://www.cisco.com/c/en/us/support/collaboration-endpo](http://www.cisco.com/c/en/us/support/collaboration-endpoints/unified-ip-phone-8800-series/products-user-guide-list.html) ints/unified-ip-phone-8800-series/products-user-guide-list. html

**Unternehmenszentrale Amerika** Cisco Systems, Inc. 170 West Tasman Drive San José, CA 95134-1706 **TISA** http://www.cisco.com<br>Tel.: +1 408 526-400 Tel.: +1 408 526-4000 800 553-NETS (6387)  $Fax: 41\,408\,527-0883$ 

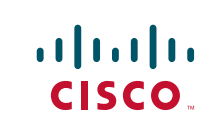

Cisco und das Cisco-Logo sind Marken oder eingetragene Marken von Cisco und/oder seiner Partnerunternehmen in den USA und anderen Ländern. Eine Liste der Marken von Cisco finden Sie unte[r www.cisco.com/go/trademarks.](http://www.cisco.com/go/trademarks) Erwähnte Marken anderer Anbieter sind das Eigentum ihrer jeweiligen Besitzer. Die Verwendung des Begriffs "Partner" impliziert keine gesellschaftsrechtliche Beziehung zwischen Cisco und anderen Unternehmen. (1110R)

© 2014 Cisco Systems, Inc. Alle Rechte vorbehalten.